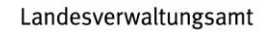

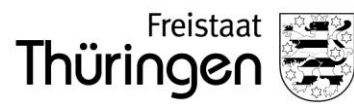

# **Erste Schritte im Förderportal Thüringen**

Handbuch Gültig ab: Veröffentlichung Version: 1.2.0 letzte Änderung: 02.06.2023

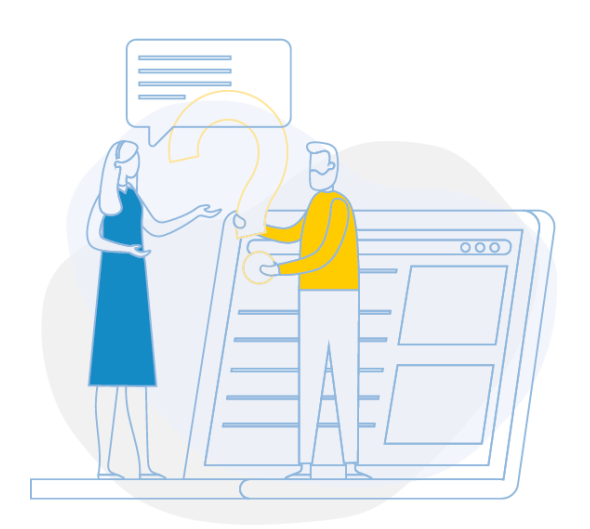

#### **In eigener Sache**

Das vorliegende Handbuch dient dem Zweck, den Nutzenden den Funktionsumfang des Programmes zu vermitteln, um die Funktionalitäten korrekt anzuwenden. Handbücher sollen also in erster Linie mit knappen Formulierungen wichtige Bedienungsoptionen vermitteln. Dabei ist leicht verständliche Sprache entscheidend. Aus diesem Grund wird weitgehend auf gendergerechte Sprache verzichtet, nichtsdestotrotz sollen die verwendeten Begrifflichkeiten (z. Bsp.: Nutzende) alle Nutzer und Nutzerinnen gleichermaßen umfassen.

## **Gültigkeit, Zweck und Zielgruppe**

Dieses Handbuch ist grundsätzlich gültig für alle Nutzenden im Förderportal Thüringen. Die Abbildungen sind beispielhaft. Zweck dieses Dokuments ist eine Übersicht über die Bedienung des Förderportals.

### **Mitgeltende Dokumente**

Zu finden auf der Startseite des Förderportal Thüringen:

## Erste Schritte im Förderportal Thüringen Möglichkeiten zur Individuellen Gestaltung

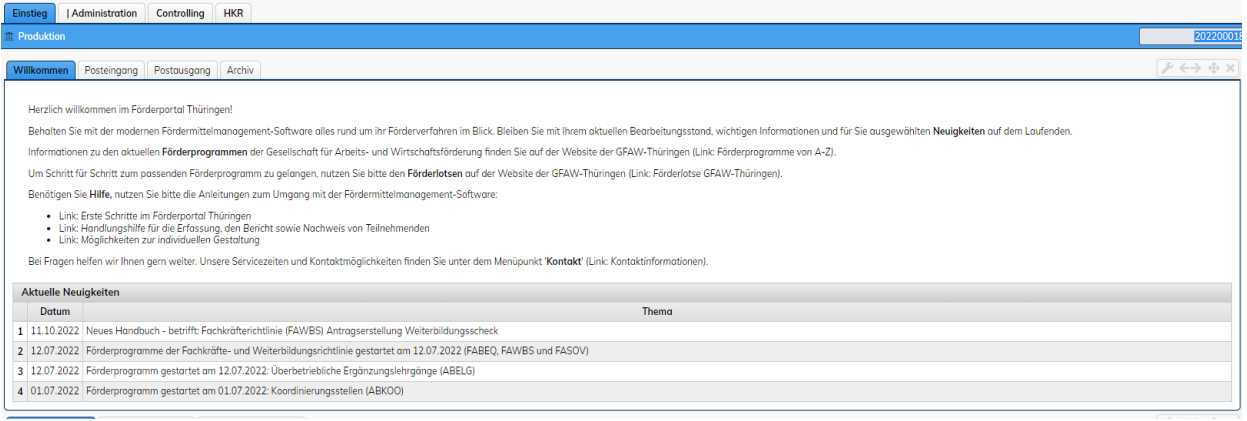

# Inhalt

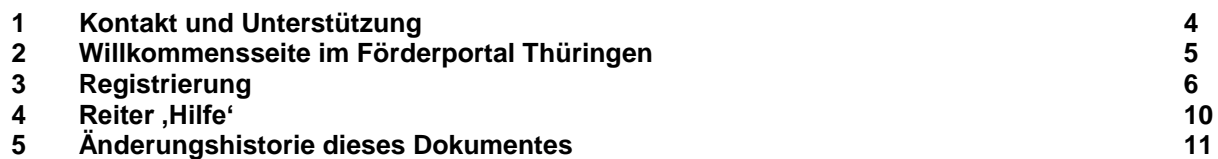

## <span id="page-3-0"></span>**1 Kontakt und Unterstützung**

Fragen zum allgemeinen Verwaltungsverfahren in den Richtlinien und Fördergegenständen beantworten wir Ihnen unter:

Telefon: 0361 2223 0 Mo - Do: 08:00 bis 17:00Uhr Fr: 08:00 bis 14:30Uhr E-Mail: [servicecenter-agr4@tlvwa.thueringen](file://///ad.tab.lan/gfaw/fpl7/IT_2020/Kernsoftware/Nutzerhandbuch/Anleitungen/TLVWA/servicecenter-agr4@tlvwa.thueringen)

Fragen zum Förderportal Thüringen und dessen Funktionen beantwortet Ihnen unser **Support-**Team. Hierzu wird Ihnen neben Ihrem Benutzernamen die Funktion "Kontakt" angezeigt. Hinter der Funktion "Support-Team kontaktieren" ist eine Erfassungsmaske für ein Supportticket hinterlegt.

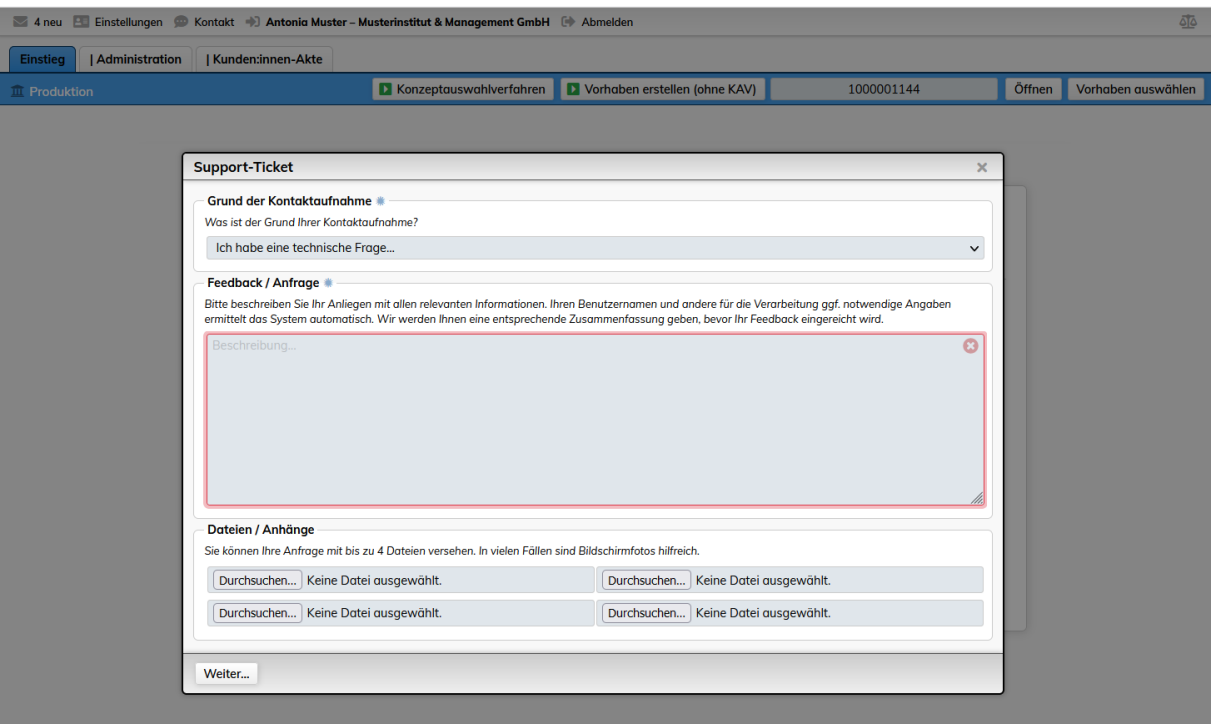

## <span id="page-4-0"></span>**2 Willkommensseite im Förderportal Thüringen**

Auf der Willkommensseite stehen Ihnen die folgenden Funktionen zur Verfügung:

- Anmelden im Förderportal Thüringen
- 'Hilfe' (enthält diese Erste-Schritte-Anleitung)
- 'Registrierung' im Förderportal Thüringen
- 'Passwort vergessen' für die erneute Anforderung
- 'Impressum' und Datenschutz'

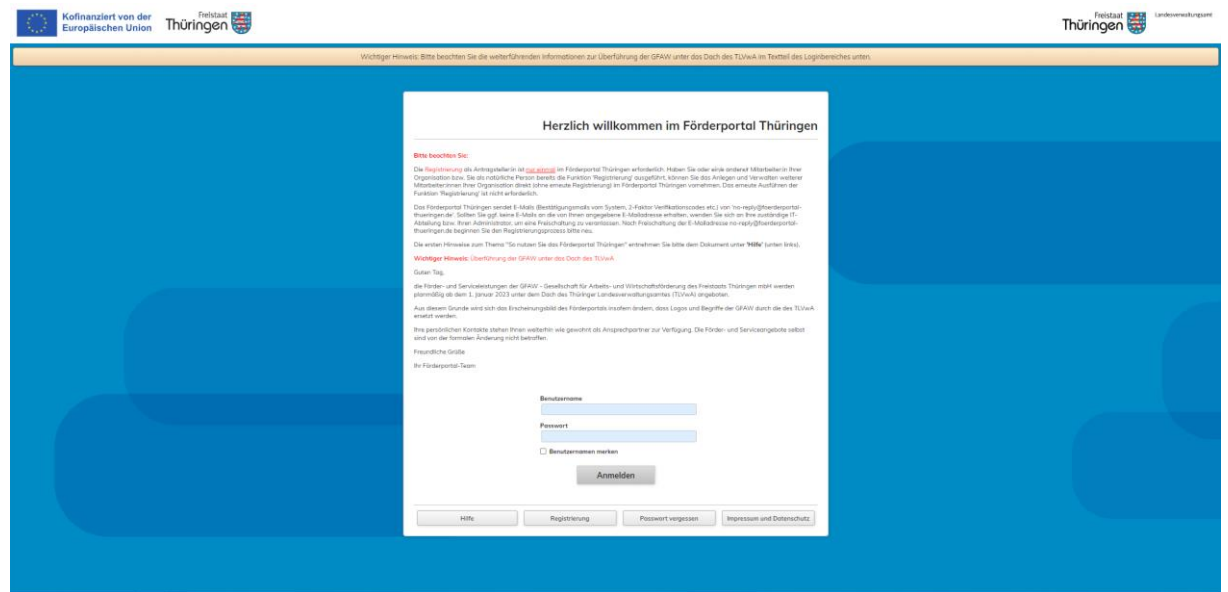

## <span id="page-5-0"></span>**3 Registrierung**

Es handelt es sich um die kostenlose Registrierung zur Nutzung des **Förderportals Thüringen**. Eine Registrierung ist erforderlich, wenn Ihre Organisation/Träger in der laufenden Förderperiode 2021-2027 noch keinen Förderantrag aus ESF- oder Landesmitteln-Mitteln gestellt hat.

 Die Registrierung für die Nutzung des Förderportals Thüringen muss lediglich einmal pro Organisation/Träger erstellt werden.

Wird Ihr bisheriges Passwort nicht mehr akzeptiert, fordern Sie bitte gegebenenfalls ein neues

Passwort mit der Funktion <sup>Passwort vergessen</sup> auf der Willkommensseite an.

- Sollten Sie bereits an einem Konzeptauswahlverfahren teilgenommen haben oder einen Förderantrag gestellt haben, ist keine neue Registrierung erforderlich!
- Die Selbstregistrierung im Förderportal ist ausschließlich Organisationen/Trägern und Personen vorbehalten, welche Fördermittel beantragen möchten. Die Registrierung für Nutzer:innen der Ministerien ist über diesen Weg nicht vorgesehen. Wenden Sie sich bei diesen Fragen bitte an das Support-Team der GFAW.

Mit Klick auf die Funktion **Witter auf auch der Registrierungsprozess** gestartet und es öffnet sich die Eingabemaske mit den Angaben zum/zur Kunden:in.

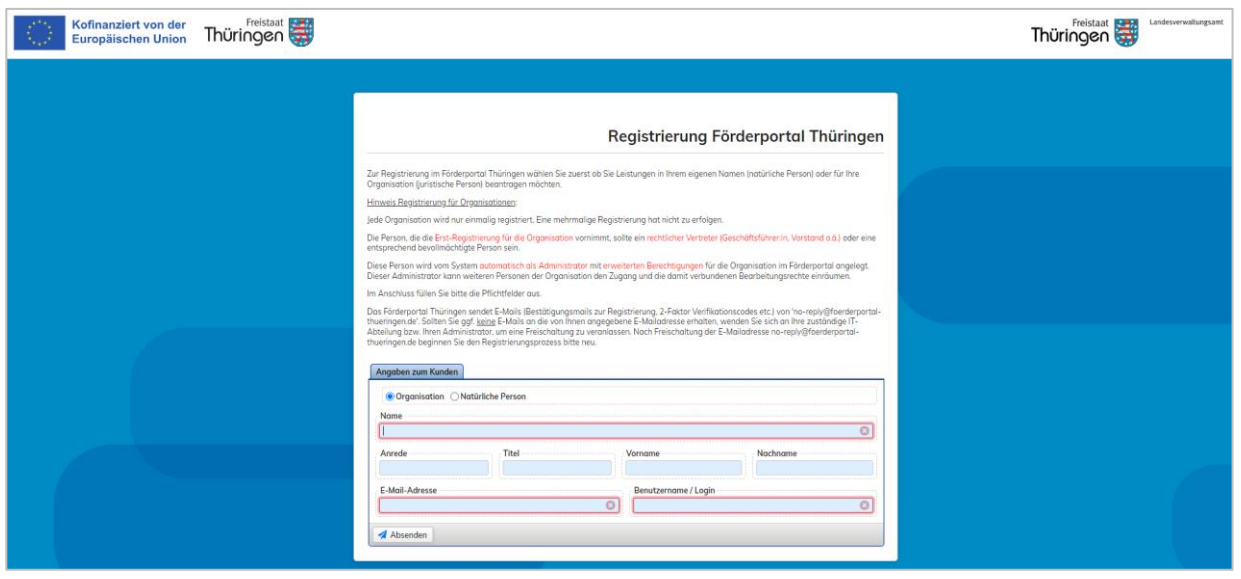

Wählen Sie bitte zunächst aus, ob Sie Leistungen in Ihrem Namen (natürliche Person) oder für Ihre Organisation/Träger (juristische Person) beantragen möchten und danach die Pflichtangaben.

- Registrieren Sie sich für eine Organisation achten Sie bitte auf die vollständige korrekte Bezeichnung (z.B. Musterfirma GmbH & Co KG)
- Verwenden Sie nur eine E-Mail-Adresse, auf die Sie selbst Zugriff haben
- Der Benutzername ist frei wählbar (z.B. ,a.muster' oder auch eine andere beliebige Bezeichnung). Sollte der Benutzername schon von einer anderen Person für die Anwendung verwendet werden, wird das System Sie darauf hinweisen. Wählen Sie in diesem Fall einen anderen Benutzernamen. Bitte notieren Sie sich Ihren Benutzernamen.
- Bei erfolgreicher Registrierung wird eine grüne Erfolgsmeldung vom System ausgegeben:

Es wurde eine E-Mail versendet. Bitte klicken Sie auf den darin enthaltenen Link, um ein neues Passwort und eine neue Legitimation zu erzeugen. Der von Ihnen gewählte Benutzername lautet: "a.muster" – bitte notieren Sie sich diesen Benutzernamen.

Die angegebene Person wird automatisch mit erweiterten Berechtigungen zur Administration registriert und erhält damit das Recht, später weitere Personen Ihrer Organisation für die Nutzung der Anwendung einzurichten.

Mit Mit Absenden schließen Sie die Registrierung ab. Nach dem Absenden der Registrierungsseite erhalten Sie eine E-Mail mit einem Bestätigungslink zur Verifizierung Ihrer Identität.

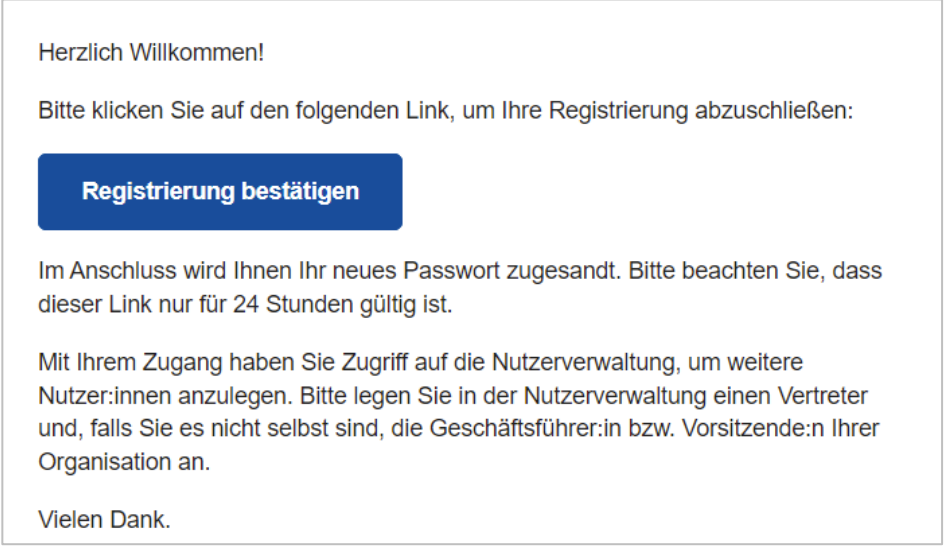

Dieser Link muss innerhalb von 24 Stunden geöffnet werden. Anschließend erhalten Sie eine zweite E-Mail mit dem Startpasswort.

#### Passwort

Sie können sich jetzt mit dem notierten Benutzernamen und dem zugesandten Startpasswort im Förderportal Thüringen anmelden. Aus Sicherheitsgründen müssen Sie das Startpasswort gleich wieder ändern. Tragen Sie in das Feld bisheriges Passwort das Startpasswort aus der E-Mail ein. Wählen Sie bitte ein neues Passwort, das aus 8 bis 32 Zeichen besteht, wovon mindestens ein Buchstabe, eine Ziffer und ein Sonderzeichen verwendet werden müssen. Groß- und Kleinschreibung sind zu beachten. Wiederholen Sie die Eingabe.

#### **Legitimation**

Bitte legen Sie eine Legitimation fest und wiederholen Sie die Eingabe. Die Legitimation benötigen Sie als Identifikation u.a. zum Weiterleiten von Anträgen und Berichten im Förderportal Thüringen. Die Legitimation muss nicht alle sechs Monate geändert werden und kann ein beliebiges Wort aus mindestens 5 Zeichen sein. Groß- und Kleinschreibung ist ebenfalls zu beachten. Die Legitimation muss sich vom Passwort und vom Benutzernamen unterscheiden.

Speichern Sie das neue Passwort und die neue Legitimation mit Passwort und Legitimation sichern.

#### 2-Faktor-Authentifizierung (2FA)

Für Ihre Sicherheit wird die 2-Faktor-Authentifizierung verwendet. Mit der 2FA via E-Mail, kann sich ein:e Nutzer:in nur im System anmelden wenn er/sie Zugriff auf diesen 2. Faktor hat. Es wird ein 6-stelliger Code per E-Mail an die zur/zum Nutzer:in hinterlegte E-Mail-Adresse verschickt. Dieser Code muss innerhalb von 5 10 Minuten entweder manuell oder über den in der E-Mail hinterlegten Link bestätigt werden.

#### 2-Faktor-Authentifizierung!

Bitte verwenden Sie den folgenden Code für die Anmeldung am System.

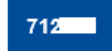

Alternativ können Sie auch den obigen Link anklicken, um Ihre Anmeldung abzuschließen. Dieser funktioniert aber nur in dem Browser, in dem Sie die Anmeldung vorgenommen haben.

Falls Sie nicht versuchen, sich anzumelden, melden Sie diesen Vorfall bitte dem Support.

Vielen Dank.

Der Link funktioniert nur in dem Browser, in dem die Anmeldung begonnen wurde – er ist an die damit verknüpfte Session gebunden.

Bei der manuellen Eingabe ist der zugesandte Code in die Felder einzutragen.

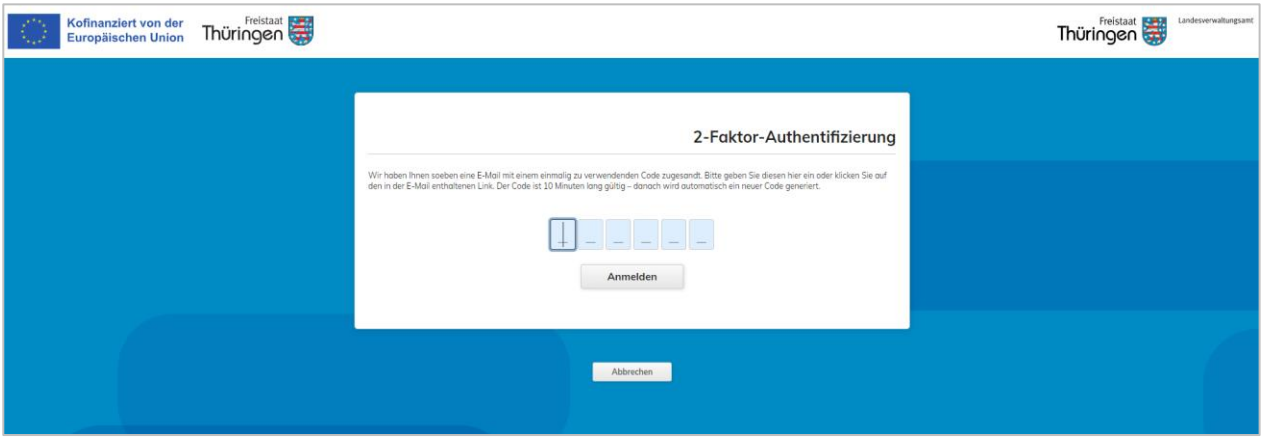

## <span id="page-9-0"></span>**4 Reiter 'Hilfe'**

Sobald Sie ein Vorhaben (Konzept oder Antrag) im Förderportal Thüringen geöffnet haben wird in der Hauptmenüleiste der Reiter | Hilfe eingeblendet. Darunter finden Sie allgemeine Anleitungen und Dokumente sowie Handlungshilfen zum Fördergegenstand.

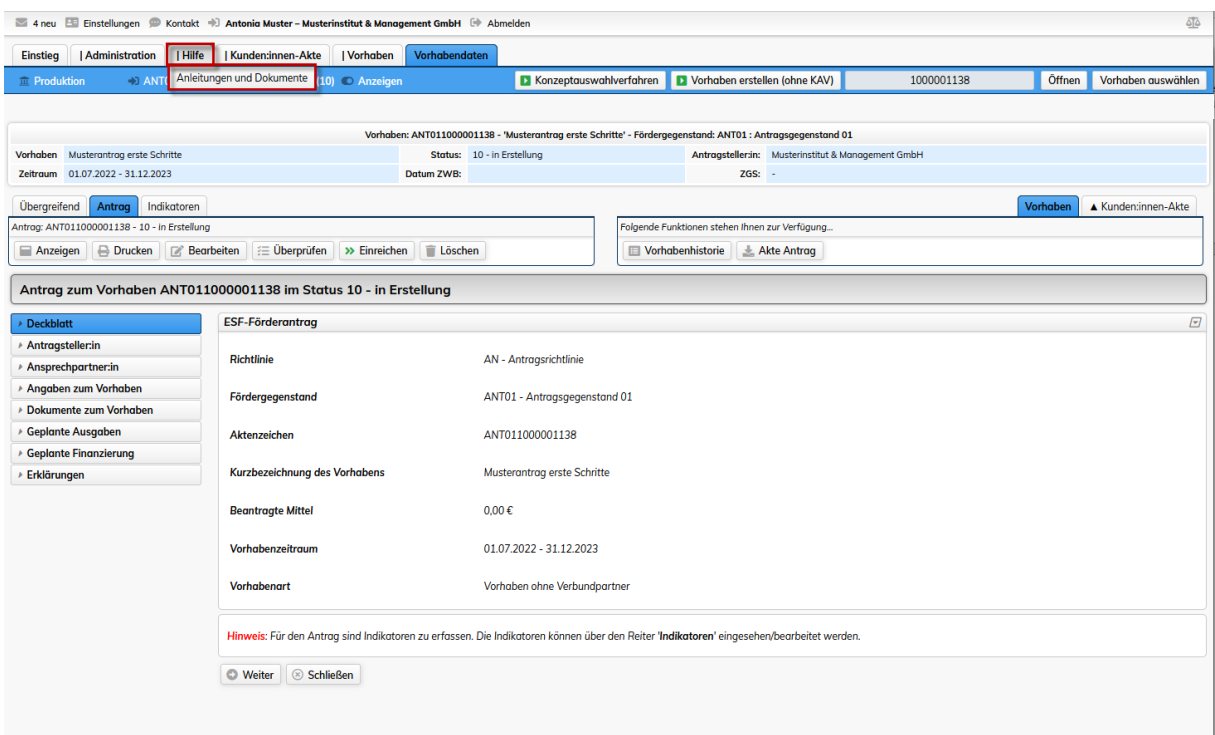

Mit Klick auf **Anleitungen und Dokumente** werden Ihnen die zur Verfügung stehenden Dokumente zum Download angezeigt.

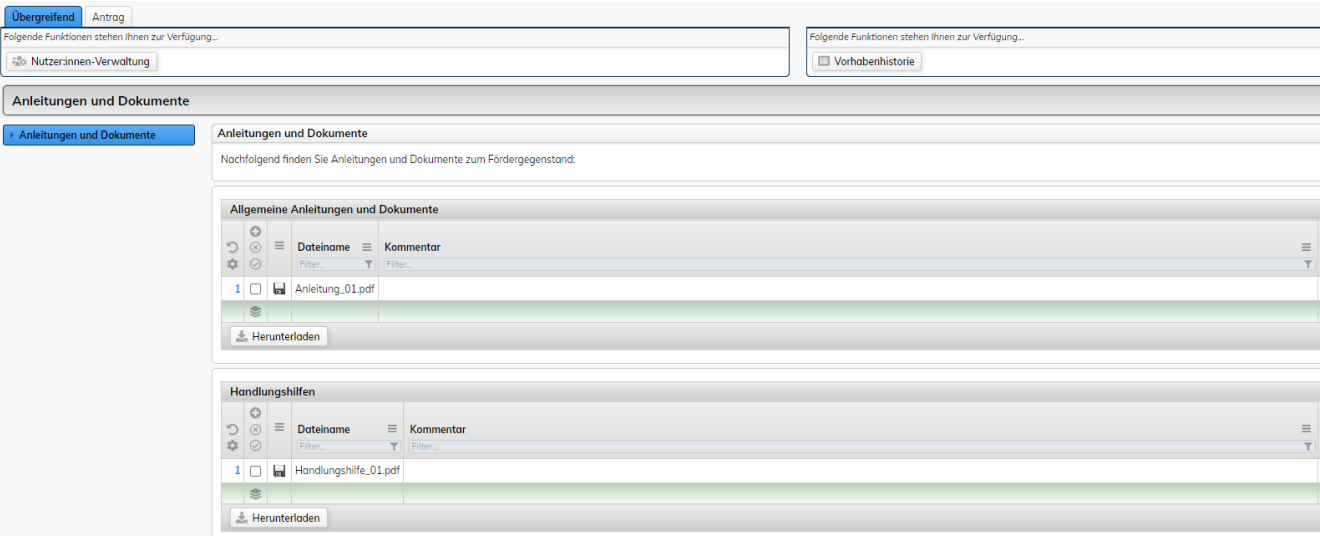

## <span id="page-10-0"></span>**5 Änderungshistorie dieses Dokumentes**

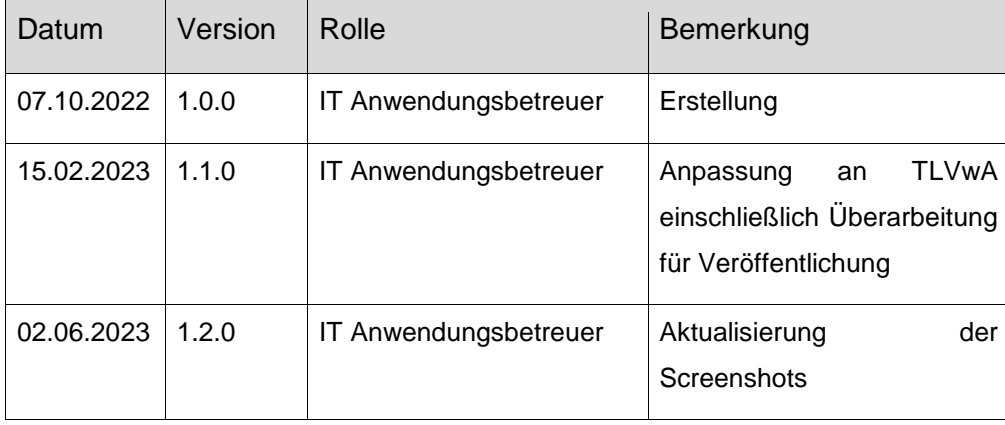